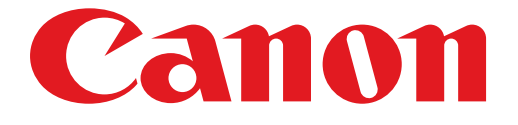

# **PIXMA MG3500 seriesEinrichtungshandbuch**

# Einrichtungshandbuch

Dieses Handbuch enthält Informationen zum Einrichten einer Netzwerkverbindung für den Drucker.

Netzwerkverbindung

Drahtlose Verbindung

Vorbereitung der Verbindung Verbindung über WPS

**Fehlersuche** 

# Netzwerkverbindung

## Drahtlose Verbindung

### **a** Vorbereitung der Verbindung

#### **Vor dem Einrichten einer drahtlosen Verbindung**

1. Der Drucker muss eingeschaltet sein.

Wenn die Stromversorgung eingeschaltet ist, leuchtet die (grüne) POWER-Anzeige (A).

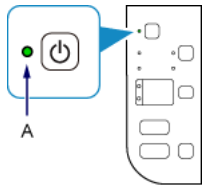

#### **Hinweise zu drahtlosen Verbindungen**

• Stellen Sie sicher, dass der Computer mit dem Zugriffspunkt (A) (oder Router für das Drahtlosnetzwerk) verbunden ist, mit dem Sie den Drucker verbinden möchten. Informationen zum Überprüfen der Einstellungen erhalten Sie in der mit dem Router gelieferten Bedienungsanleitung oder beim Hersteller des Geräts.

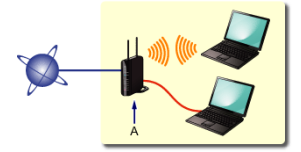

- Die Konfiguration, Funktionen des Routers, Einrichtungsvorgänge und Sicherheitseinstellungen des Netzwerkgeräts sind abhängig von der Systemumgebung. Um ausführliche Informationen zu erhalten, sehen Sie im Handbuch des Netzwerkgeräts nach, oder wenden Sie sich an den Hersteller.
- Überprüfen Sie, ob Ihr Gerät IEEE802.11n (2,4 GHz), IEEE802.11g oder IEEE802.11b unterstützt. •
- Falls Ihr Gerät ausschließlich auf den "IEEE802.11n"-Modus eingestellt ist, kann weder WEP noch TKIP als Sicherheitsprotokoll verwendet werden. Ändern Sie das Sicherheitsprotokoll für das Gerät in ein anderes Protokoll als WEP oder TKIP, oder ändern Sie die Einstellung in einen anderen Modus als den reinen "IEEE802.11n"-Modus.
- Wenden Sie sich bei der Verwendung in einer Büroumgebung an den Netzwerkadministrator. •
- Lassen Sie bei der Herstellung einer Verbindung mit einem ungeschützten Netzwerk verstärkte Vorsicht walten, da in diesem Fall das Risiko der Einsicht von Daten wie persönlichen Informationen durch Dritte besteht.
- Es werden keine "Ad-hoc-Verbindungen" unterstützt, bei denen eine direkte Verbindung zum Computer über eine •drahtlose Verbindung ohne Zugriffspunkt aufgebaut wird. Stellen Sie sicher, dass ein Zugriffspunkt vorbereitet wurde.

## **2** Verbindung über WPS

- 1. Stellen Sie sicher, dass die Taste am Zugriffspunkt gedrückt werden kann.
- 2. Halten Sie die Wi-Fi-Taste (A) am Drucker gedrückt, bis die (orangefarbene) Alarm-Anzeige (B) einmal blinkt. Lassen Sie die Wi-Fi-Taste nach dem Blinken los.

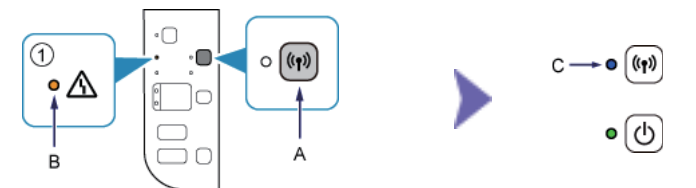

- 3. Stellen Sie sicher, dass die (blaue) Wi-Fi-Anzeige (C) schnell blinkt und die (grüne) POWER-Anzeige wie in der Abbildung oben rechts gezeigt leuchtet. Drücken und halten Sie dann die Taste am Zugriffspunkt innerhalb von 2 Minuten.
- 4. Stellen Sie sicher, dass die (blaue) Wi-Fi-Anzeige und die (grüne) POWER-Anzeige leuchten.

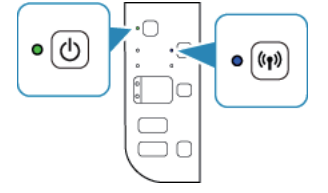

# **Die Verbindungseinrichtung für das Netzwerk ist jetzt abgeschlossen.**

#### WPS

a.

**Wenn die (blaue) Wi-Fi-Anzeige langsam blinkt und die (orangefarbene) Alarm-Anzeige leuchtet:**

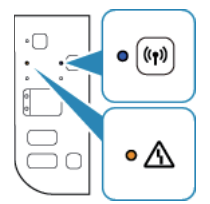

Drücken Sie die Taste nur an einem Zugriffspunkt. •

• Uberprüfen Sie die Sicherheitseinstellungen des Zugriffspunkts.

Warten Sie einen Moment, nachdem Sie die oben stehenden Punkte überprüft haben, und konfigurieren Sie die Einstellung für die drahtlose Verbindung erneut.

Weitere Einzelheiten zum Überprüfen der Sicherheitseinstellungen des Zugriffspunkts finden Sie im Handbuch des Zugriffspunkts, oder wenden Sie sich an den Hersteller.

#### **Wenn die (blaue) Wi-Fi-Anzeige schnell blinkt und die (orangefarbene) Alarm-Anzeige leuchtet:**

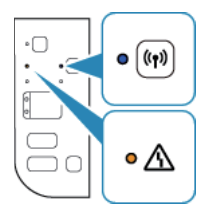

- Ist das Netzwerkgerät (Router usw.) eingeschaltet? Falls das Netzwerkgerät bereits eingeschaltet ist, schalten Sie es aus und dann wieder ein.
- Sind der Computer und das Netzwerkgerät konfiguriert?
- Sind der Zugriffspunkt und der Drucker in einem offenen Bereich installiert, in dem drahtlose Kommunikation möglich ist?
- Wird der Zugriffspunkt in IEEE802.11n (2,4 GHz), IEEE802.11g oder IEEE802.11b betrieben? •

Warten Sie einen Moment, und verringern Sie dann den Abstand zwischen dem Zugriffspunkt und dem Drucker. Konfigurieren Sie dann die Einstellungen für die drahtlose Verbindung innerhalb eines festgelegten Zeitraums erneut. Weitere Einzelheiten zum Überprüfen der Einstellungen des Zugriffspunkts finden Sie im Handbuch des Zugriffspunkts, oder wenden Sie sich an den Hersteller.

#### **Um die Einstellungen für die drahtlose Verbindung erneut zu konfigurieren**

Um die Einstellungen für die drahtlose Verbindung erneut zu konfigurieren, drücken Sie die Taste Farbe (Color) (A).

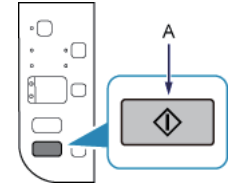